#### Reunion 11 Basics Class

November 2015

Note: The main text of this instruction is lifted from the Reunion User"s Manual, the "?" icon at the bottom left corner of any View. I have added a few of my own words here and there - ps

### **Creating a Timeline Chart**

To create a timeline chart…

- 1 Select **Charts** in the navbar.
- 2 Select **Timeline** in the list of charts.

A panel full of options will appear.

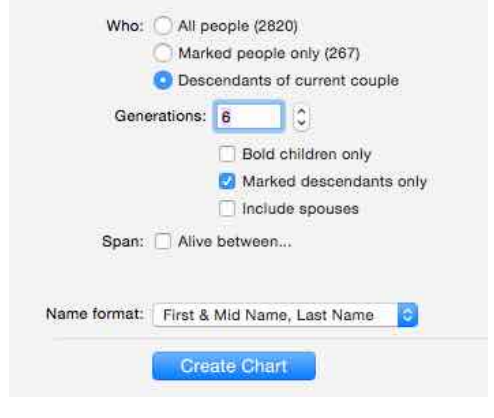

### **Editing Timeline Charts**

#### Choose **Timeline > Settings.**

The choices you make in the Timeline Settings window will become the default settings for new Timeline charts.

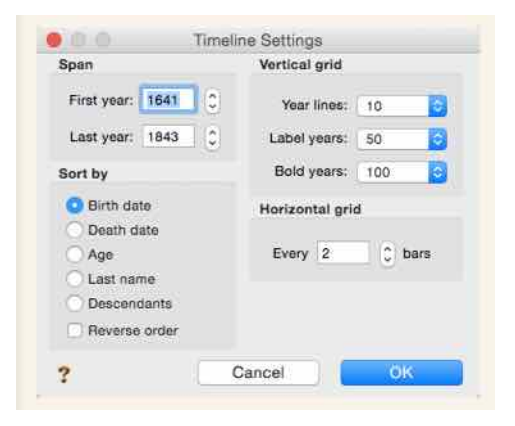

Edit the Legend bar text…..

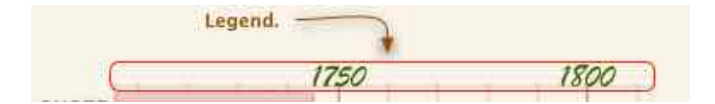

#### **Editing Bar Content**

To edit the content of a bar (name, sex, birth/death dates), **double-click** a bar to open the Bar window, or select a bar and choose **Timeline > Bar Content.**

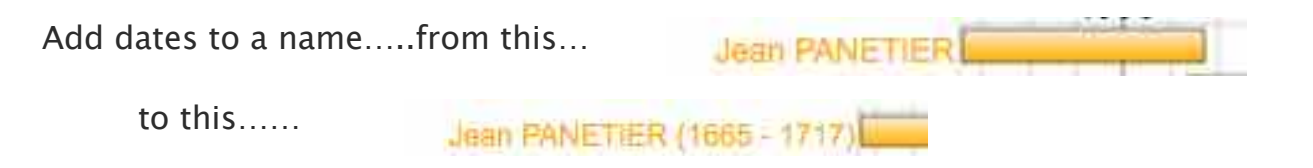

#### **Adding a Perspective Event**

To add a perspective event, choose **Timeline > Perspectives > Add One**. This opens the Perspective Event window, wherein you can enter the perspective event name and set the year that the event took place.

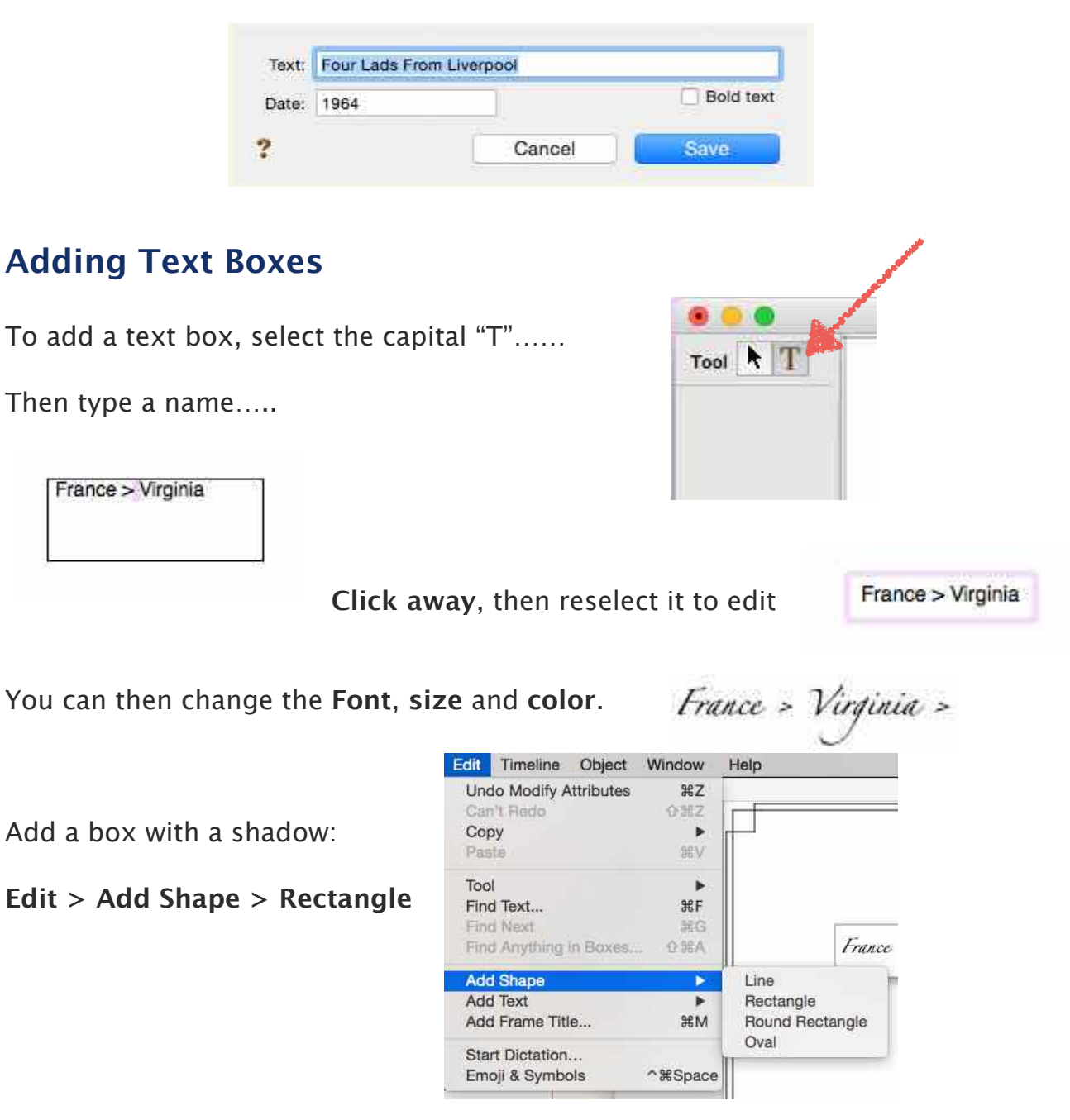

To edit the **title** of your chart, double click on it and rename it.

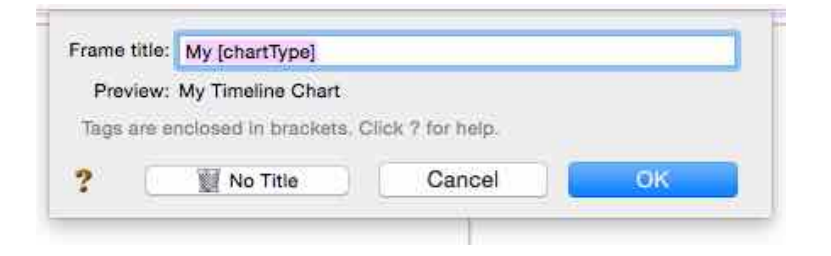

The title can then be edited by clicking on it.

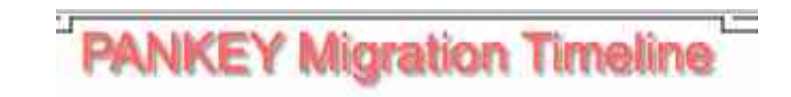

**To print on one page**, go to **File** > **Page setup** and scale to fit.

\_\_\_\_\_\_\_\_\_\_\_\_\_\_\_ \_\_\_\_\_\_\_\_\_\_\_\_\_\_\_\_\_\_\_\_ \_\_\_\_\_\_\_\_\_\_\_\_\_\_\_\_\_\_\_\_ \_\_\_\_\_\_\_

# **Creating a Descendant Chart**

To make a descendant chart...

- 1 Select **Charts** in the navbar on the left.
- 2 Select **Descendant** from the list of charts.

A panel full of options will appear.

Then create your chart.

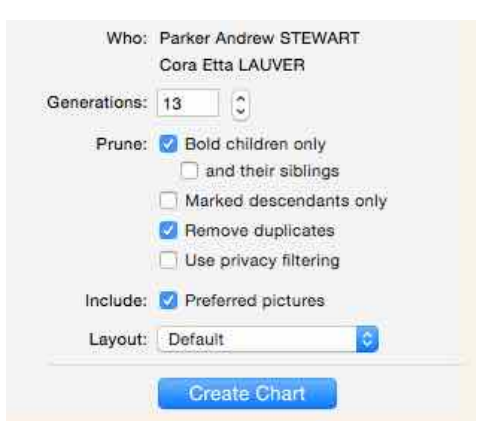

To change the layout go to **Tree** > **Orientation**

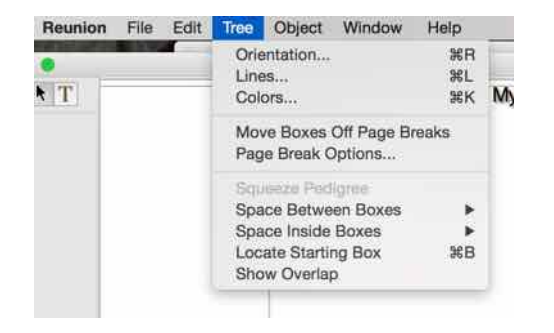

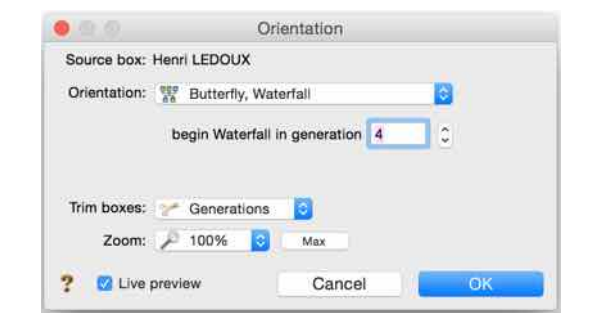

Patricia Solomon

You will see several options:

Try a Waterfall or a Butterfly Waterfall…

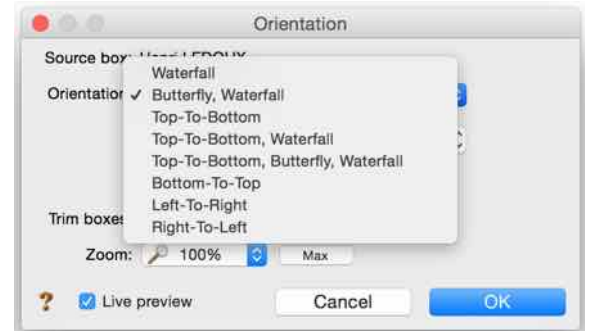

**Before you print**, you can also change colors of boxes, and change border line thickness by clicking on the **title**.

Notice the Frame section and try clicking on the **Outside Line** or the **Inside Line.**

Add the **date created** by selecting the **Text** button.

Try dragging photos out of the boxes and add shadows and frames or lines.

# **Creating a Pedigree Chart**

To create a pedigree chart...

- 1 Select **Charts** in the navbar on the left.
- 2 Select **Pedigree** from the list of charts.

A panel full of options will appear.

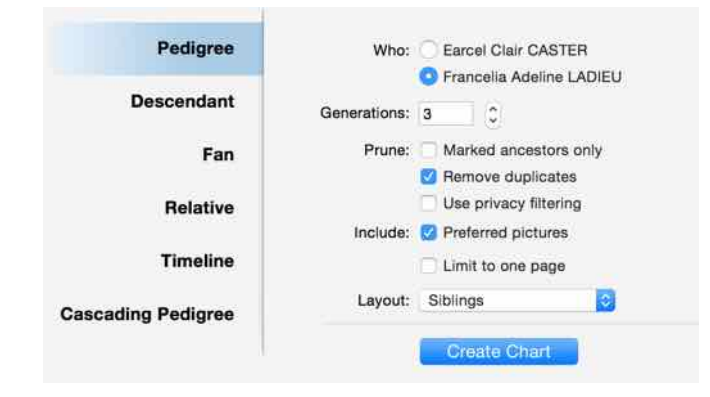

#### **Layout:**

A layout is a collection of settings that determine the content and "look" of a chart. To create or

Patricia Solomon

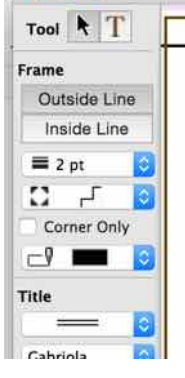

000

customize the layout for a pedigree chart...

- 1 select **Charts > Pedigree Chart**
- 2 click the **Layout** button and choose **Define Layouts**.

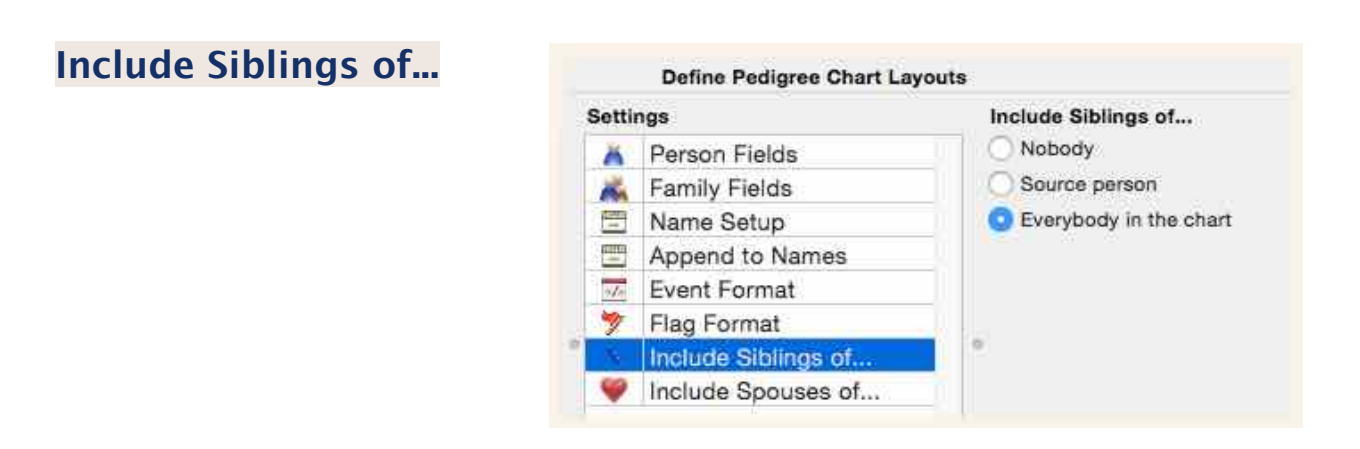

## **Labeling Photos or Documents in Preview**

Open a photo or document in **Preview**. Click on the **tool box.** 

Select **"T" for text** or the **shapes** to draw a rectangle to outline an area.

The red square is for selecting a color.

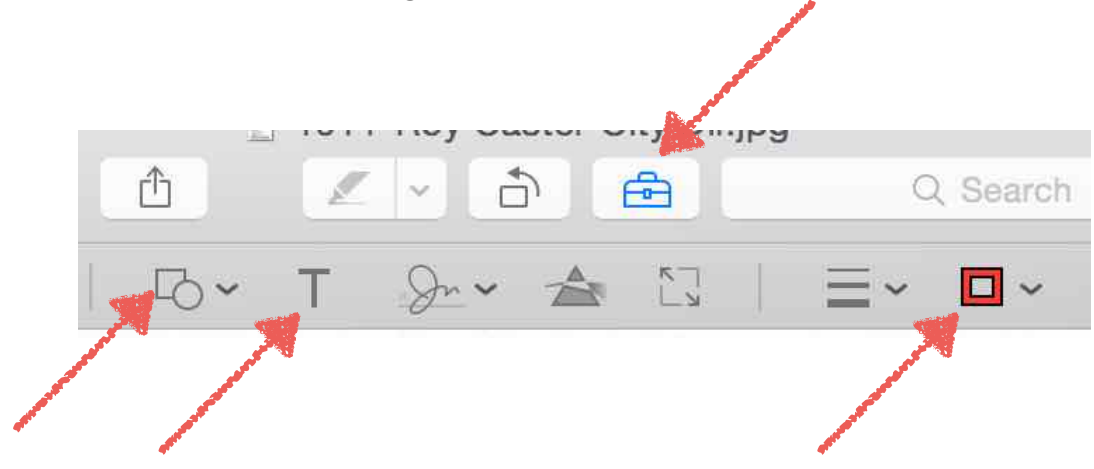

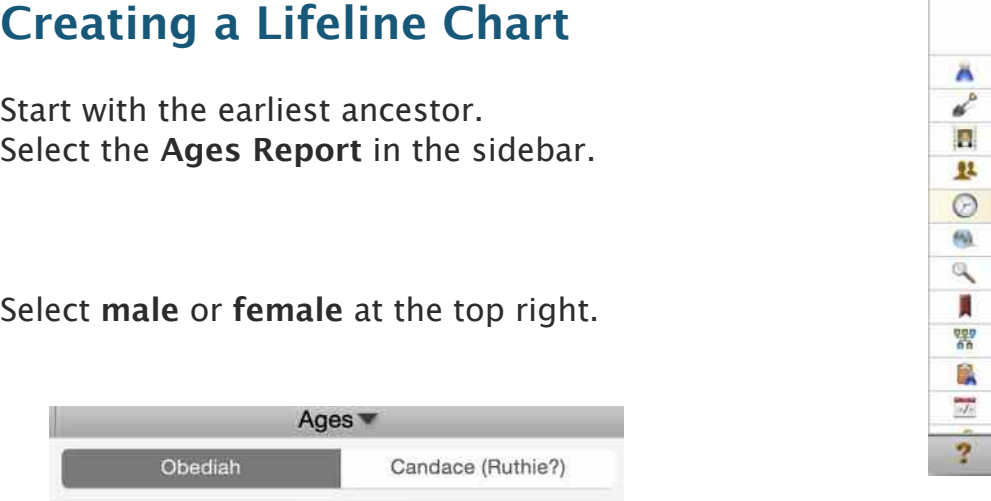

Select the **share button** on the bottom right. **Select** or deselect any other info for your chart.

**Select** your choice in ages.

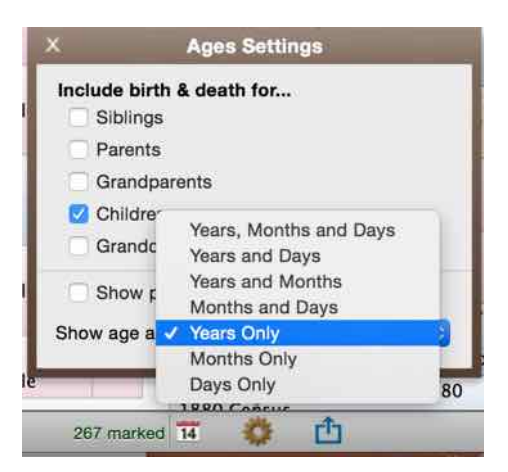

Sidebar People **Sources** Multimedia **Relatives Ages Places Results Bookmarks Treetops** Clipboard Calendar

Then **Click** on the **Share** button and choose **Microsoft Word** or **Pages**, depending on which you have selected in **Reunion > Preferences > Reports > Word Processor**.

You can then edit your info. Then **Select All** > **Copy** > and **Paste** into Numbers or Excel.

That gives you a beginning for your report.

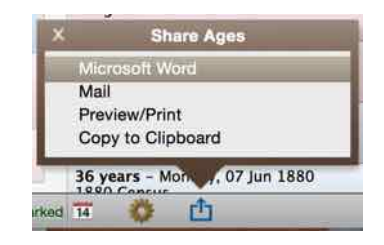